## **Mississippi Management and Reporting System**

### **Department of Finance and Administration**

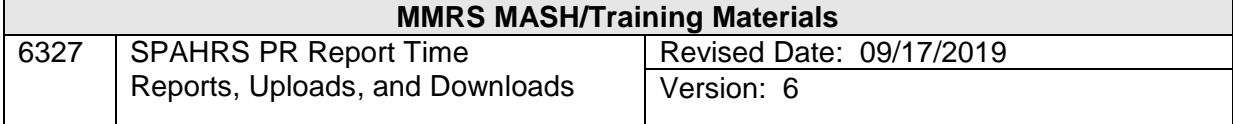

# **SPAHRS Report Time Reports, Uploads, and Downloads<br>Table of Contents**

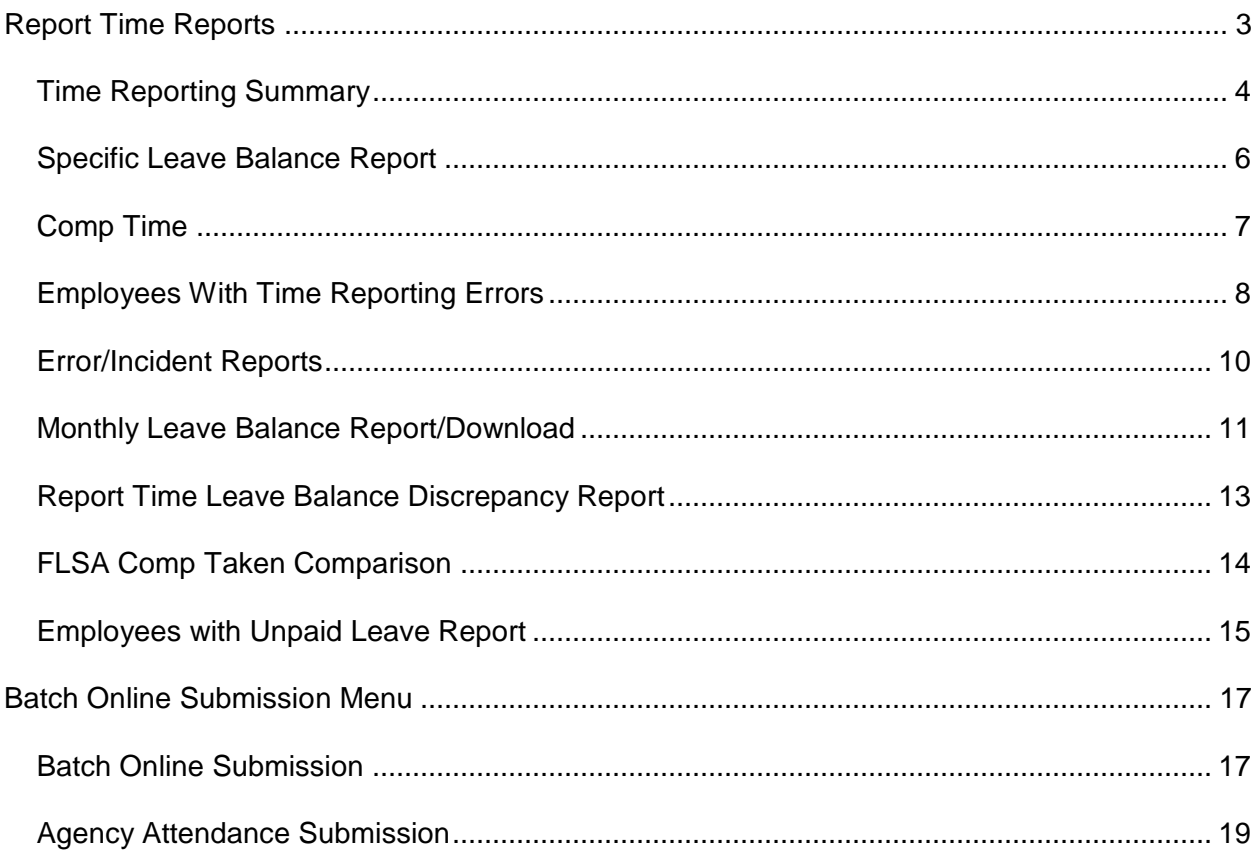

#### <span id="page-2-0"></span>**Report Time Reports**

The Browse Leave Balances screen is used to display employee leave balances by month and by leave type. The available balance is updated by the Actual Accrual run. The personal and major medical accruals for a month are updated when the month end estimate job is run. Hours accrued for leave other than personal and major medical are updated by time sheet entry per completed work cycle. The hours taken are updated from timesheet entries created when the employee is originally paid for a pay period. The update occurs when the Department of Finance and Administration processes the payroll. Hours taken on the leave balance record are also updated through modifications to a paid timesheet.

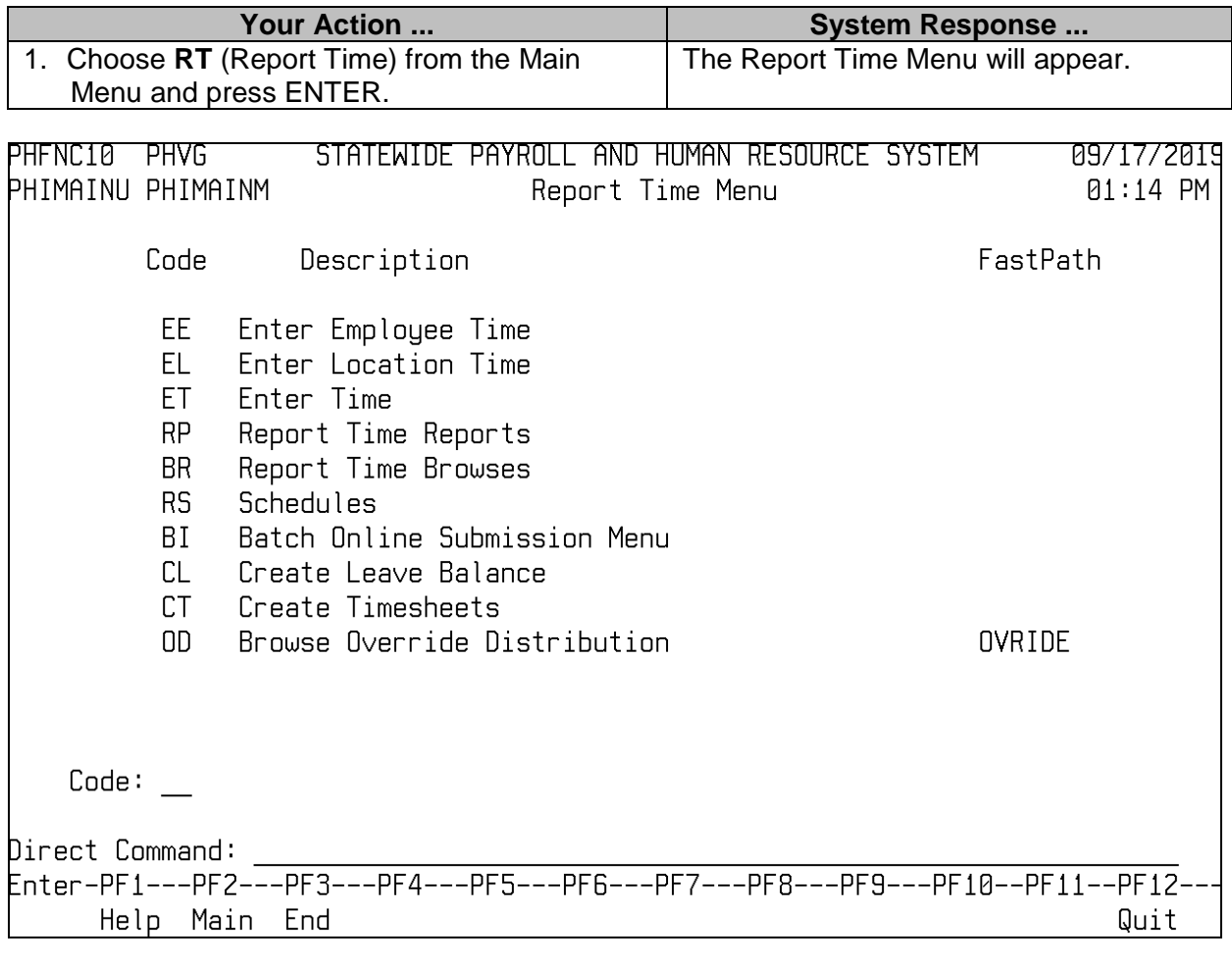

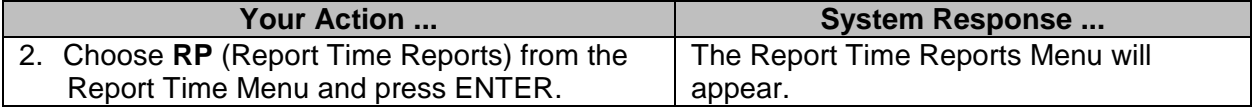

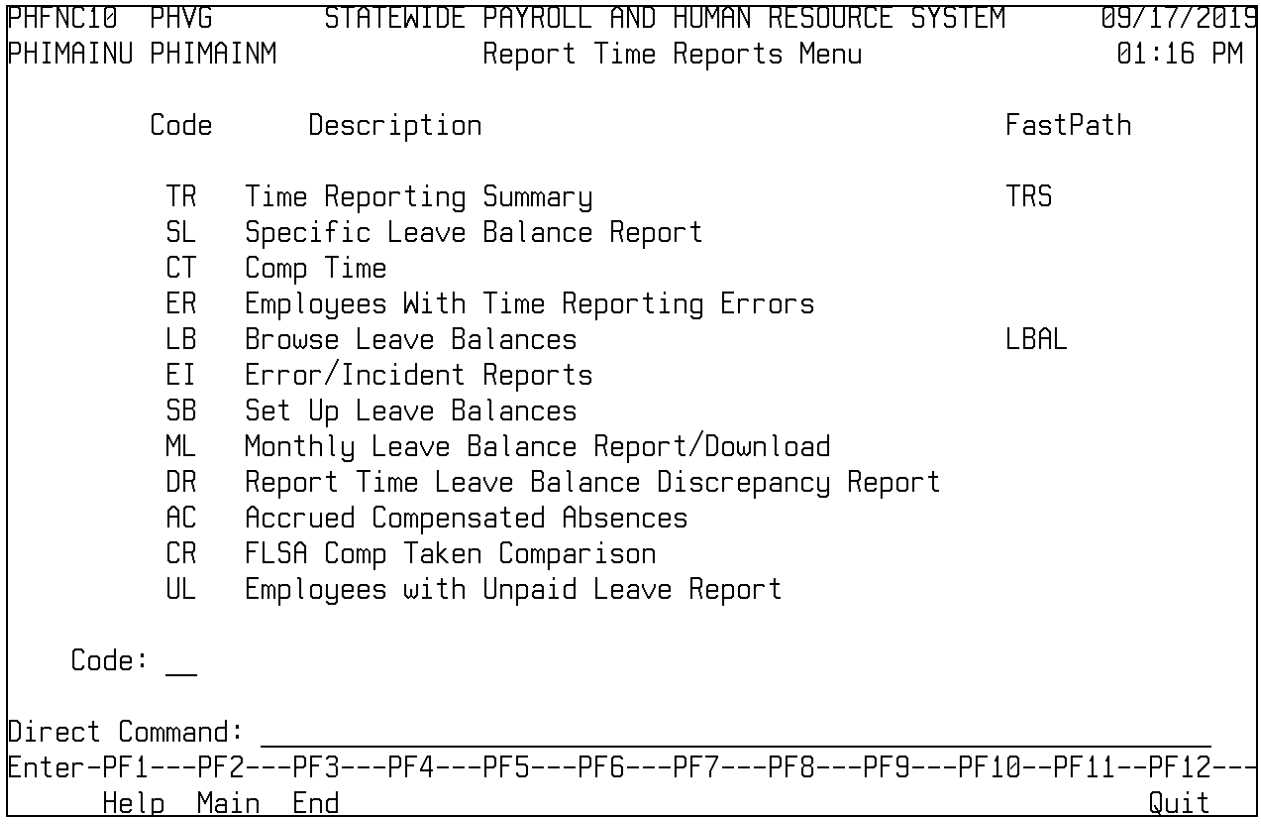

#### <span id="page-3-0"></span>**Time Reporting Summary**

This gives a summary by earnings code of the hours entered on the timesheet for a pay period. The input information to run the report is agency number, pay frequency, pay period end date, and geo location. If the geo location field is left blank, it will list everyone on the payroll, in geo location order. If you submit it with a geo location entered, it only picks up the employees in that geo location. This report is designed to be run after all time entries have been made in the timesheet.

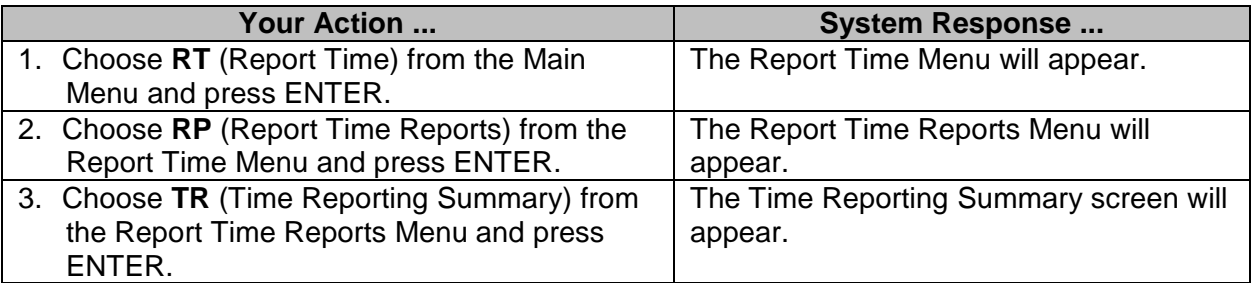

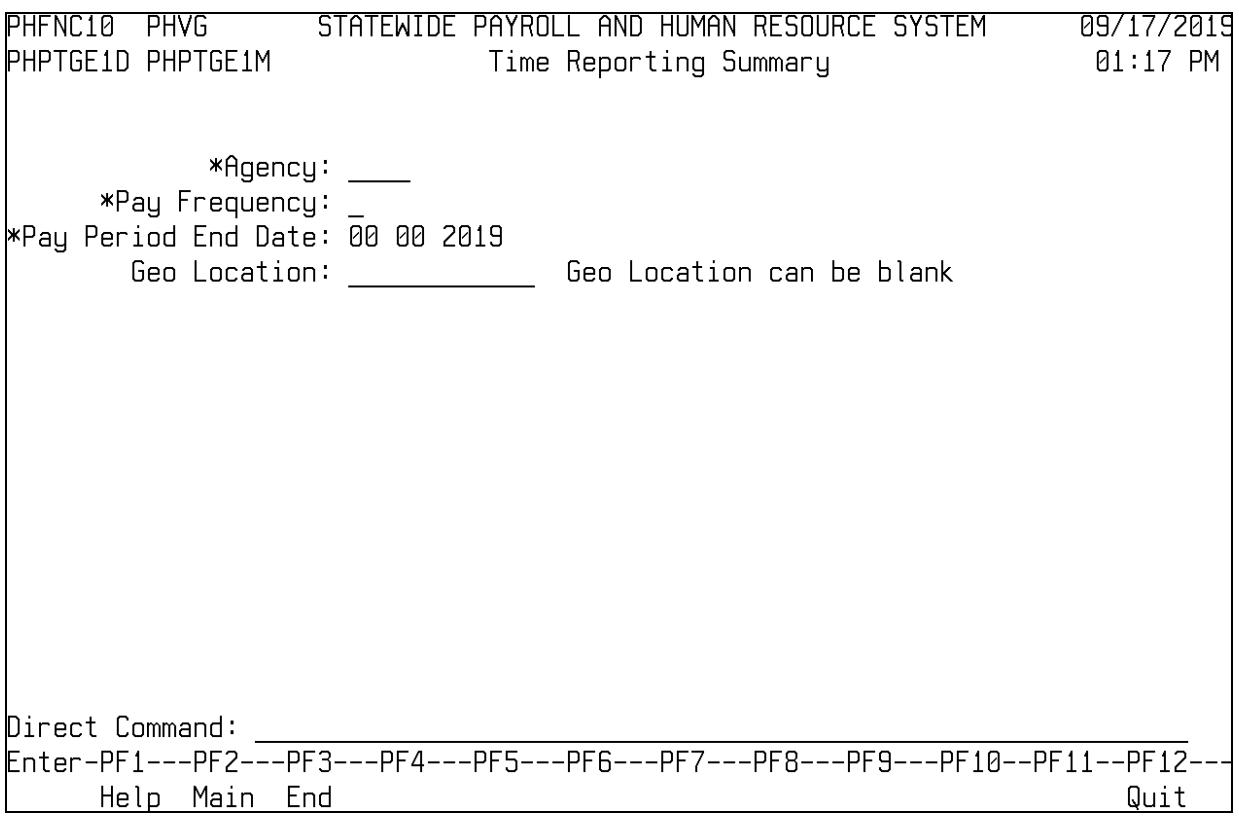

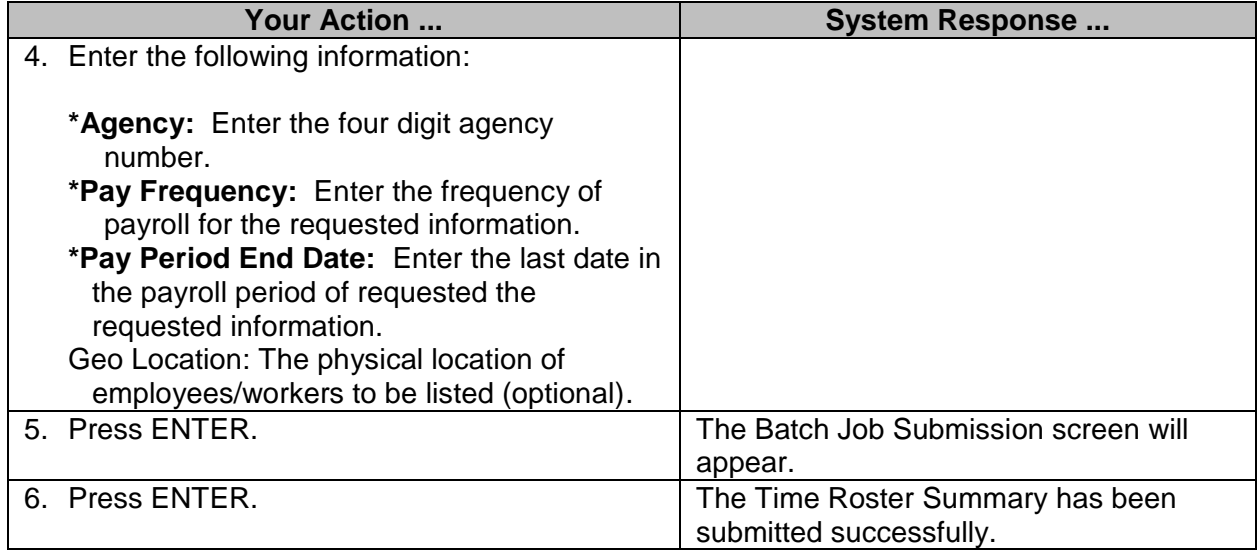

### <span id="page-5-0"></span>**Specific Leave Balance Report**

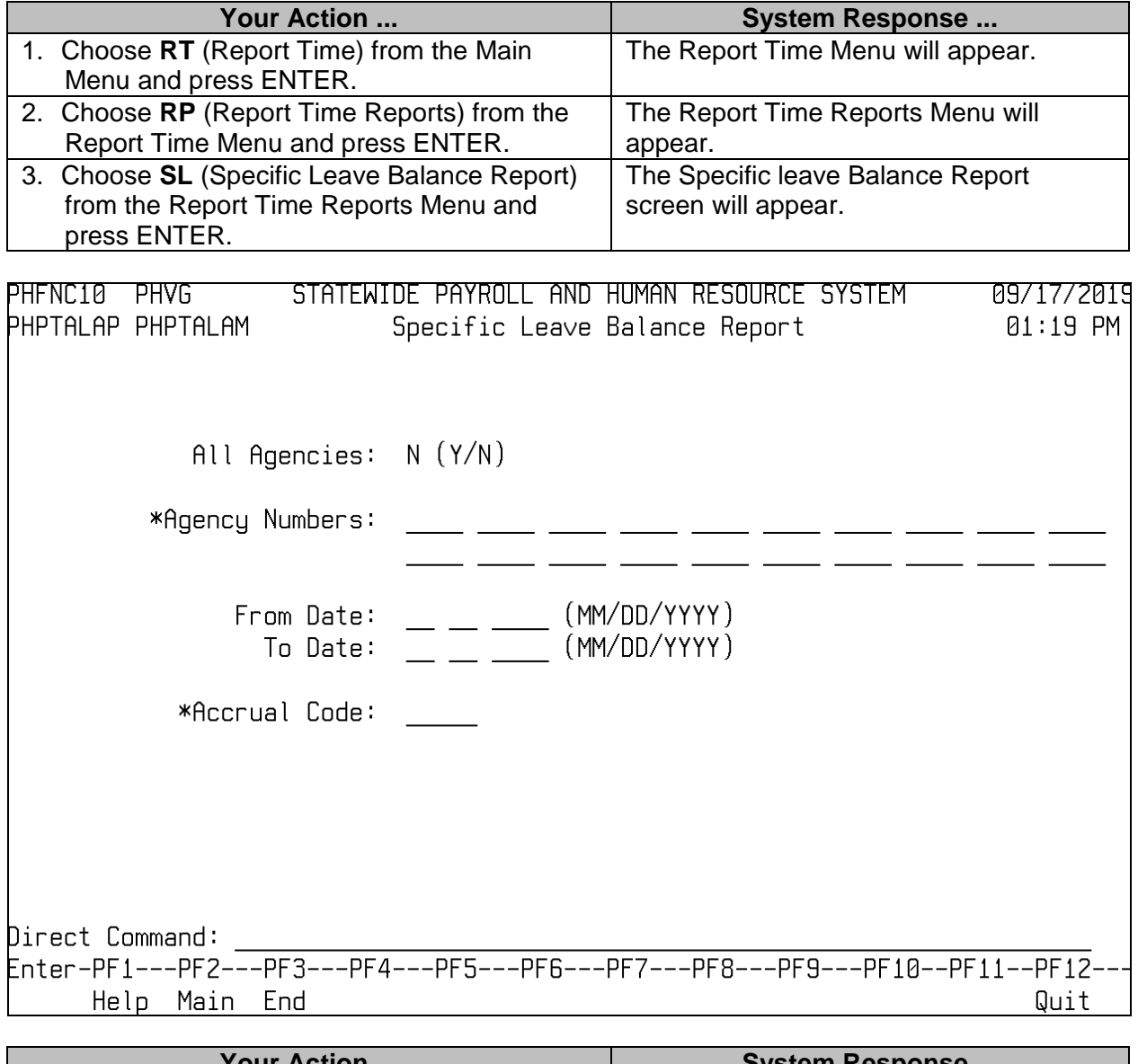

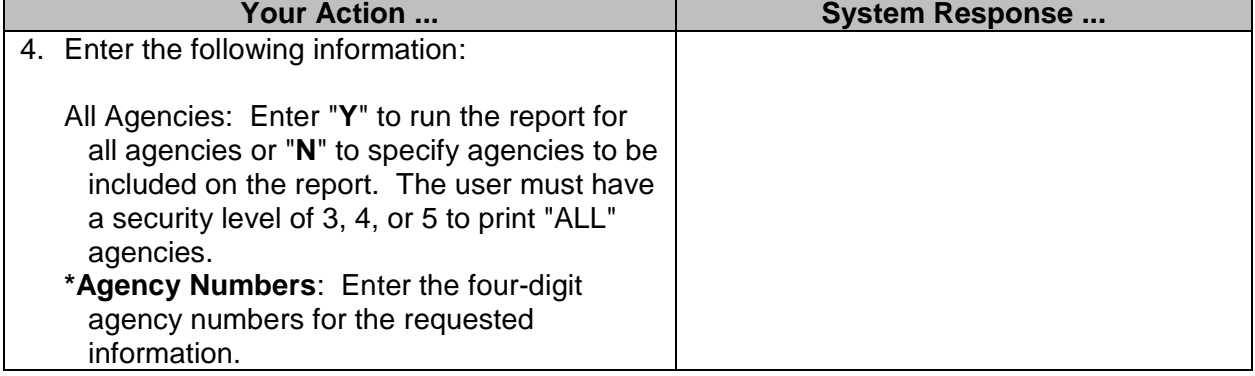

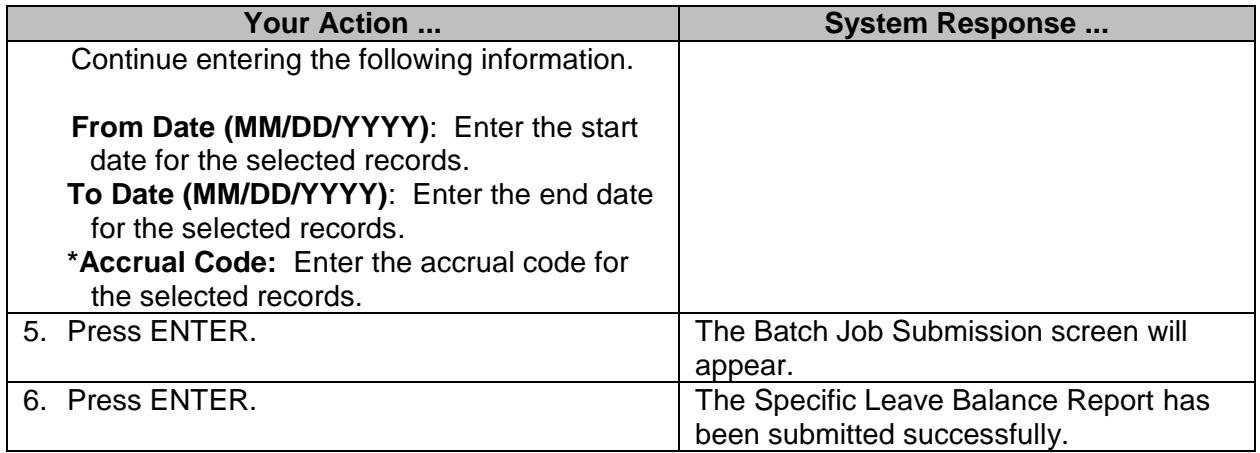

#### <span id="page-6-0"></span>**Comp Time**

An agency can request an employee's compensatory time report, "Employees Comp Time," by using the Comp Time screen. The agency report will list by employee the FLSA compensatory hours available, the agency compensatory hours available, the compensatory hours worked, and the compensatory hours taken. The information is dependent on data processed on time sheets and leave adjustments.

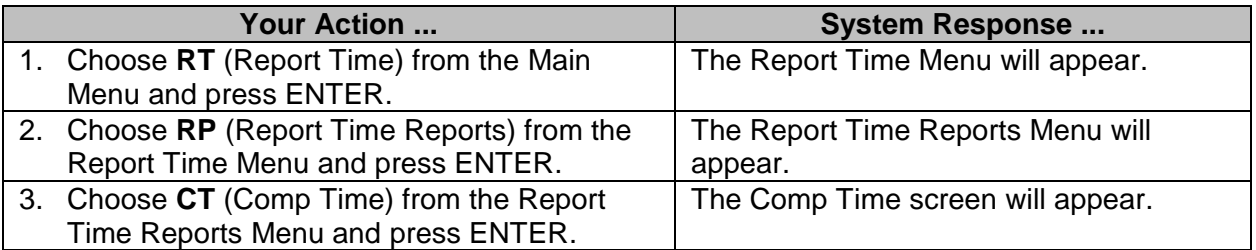

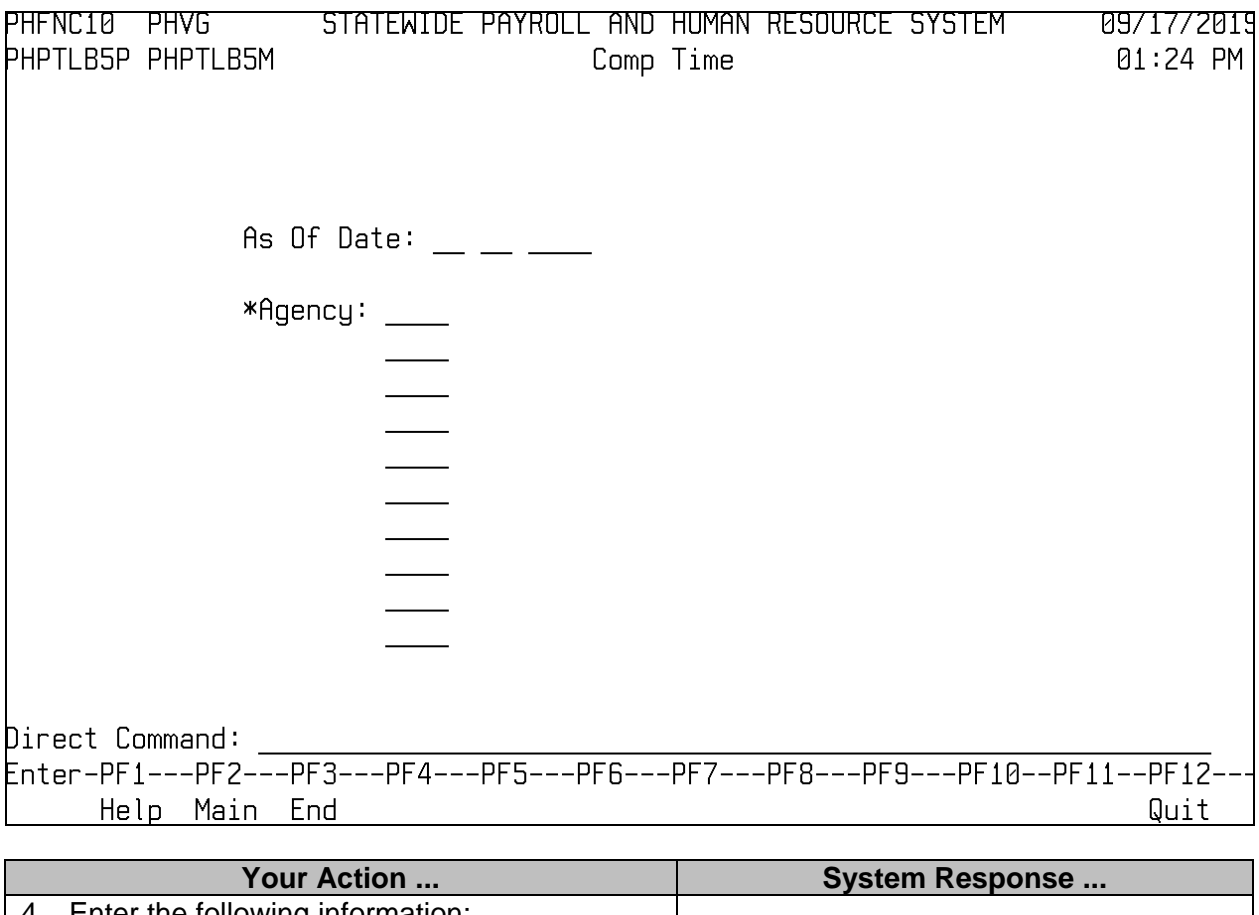

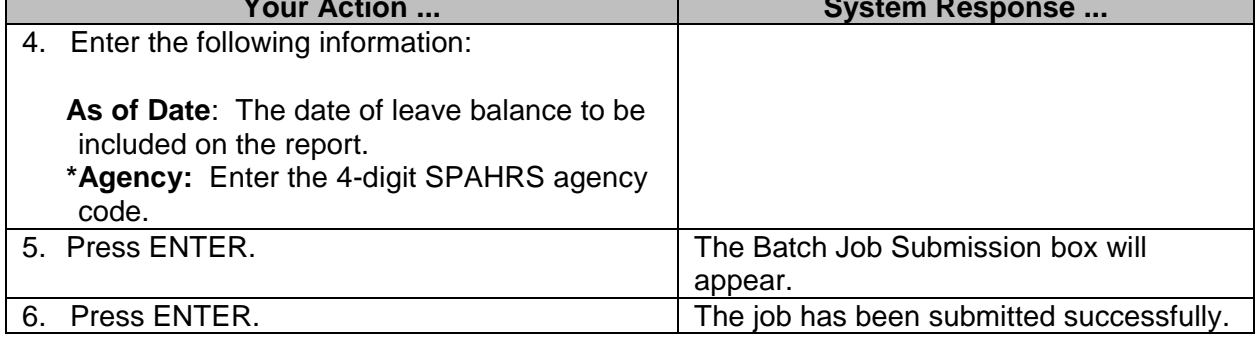

#### <span id="page-7-0"></span>**Employees With Time Reporting Errors**

This on-line report displays a listing of employees with timesheet errors for a specified pay frequency and pay period. All timesheets stored with errors will appear on this screen if no geographical location is specified. If a geographical location is specified, only those timesheets stored with errors for the specified location will be displayed.

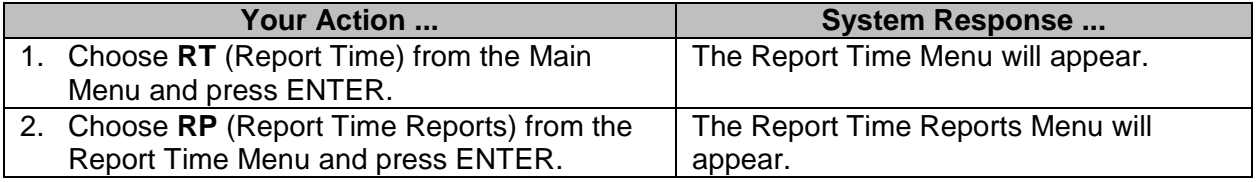

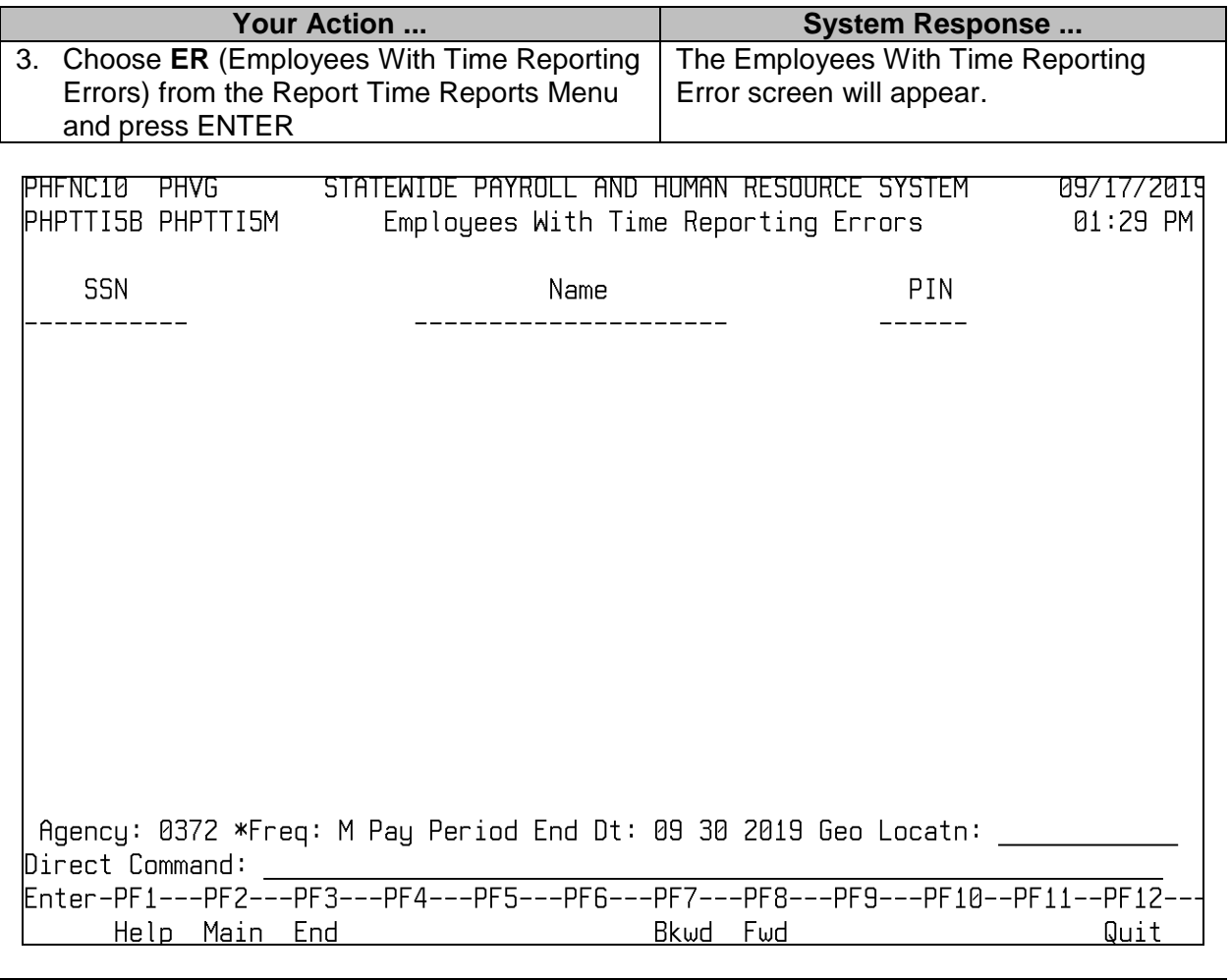

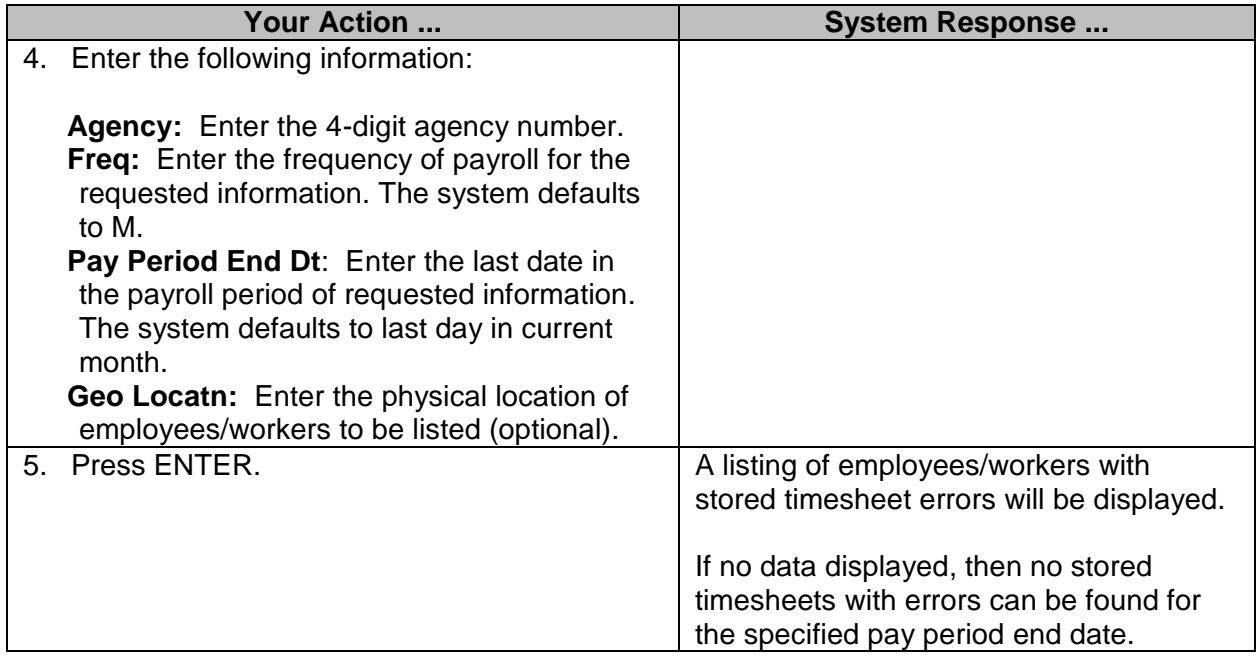

#### <span id="page-9-0"></span>**Error/Incident Reports**

Direct Command:

Four different reports can be generated using this method: Check Timesheets against Schedules; Check for Missing/Blank Timesheets; Check for Dangerous Leave Balances; and Check Timesheets against Work Cycle. These first three reports provide a means of timesheet verification and leave balance data, and their use is recommended prior to payroll preliminary processing. Any errors detected should be corrected before processing a final payroll.

The Check Timesheets Against Work Cycle should be run after all time and leave has been entered for a pay period. It was designed especially for employees on a positive reporting schedule. This report will compare the timesheet entries against the standard full time hours associated with the employee. For example, if the employee is scheduled for 40 hours a week, this report checks to see if the timesheet has accounted for 40 hours through time worked, paid leave, or leave without pay. Any discrepancies for hours over or under should be corrected immediately.

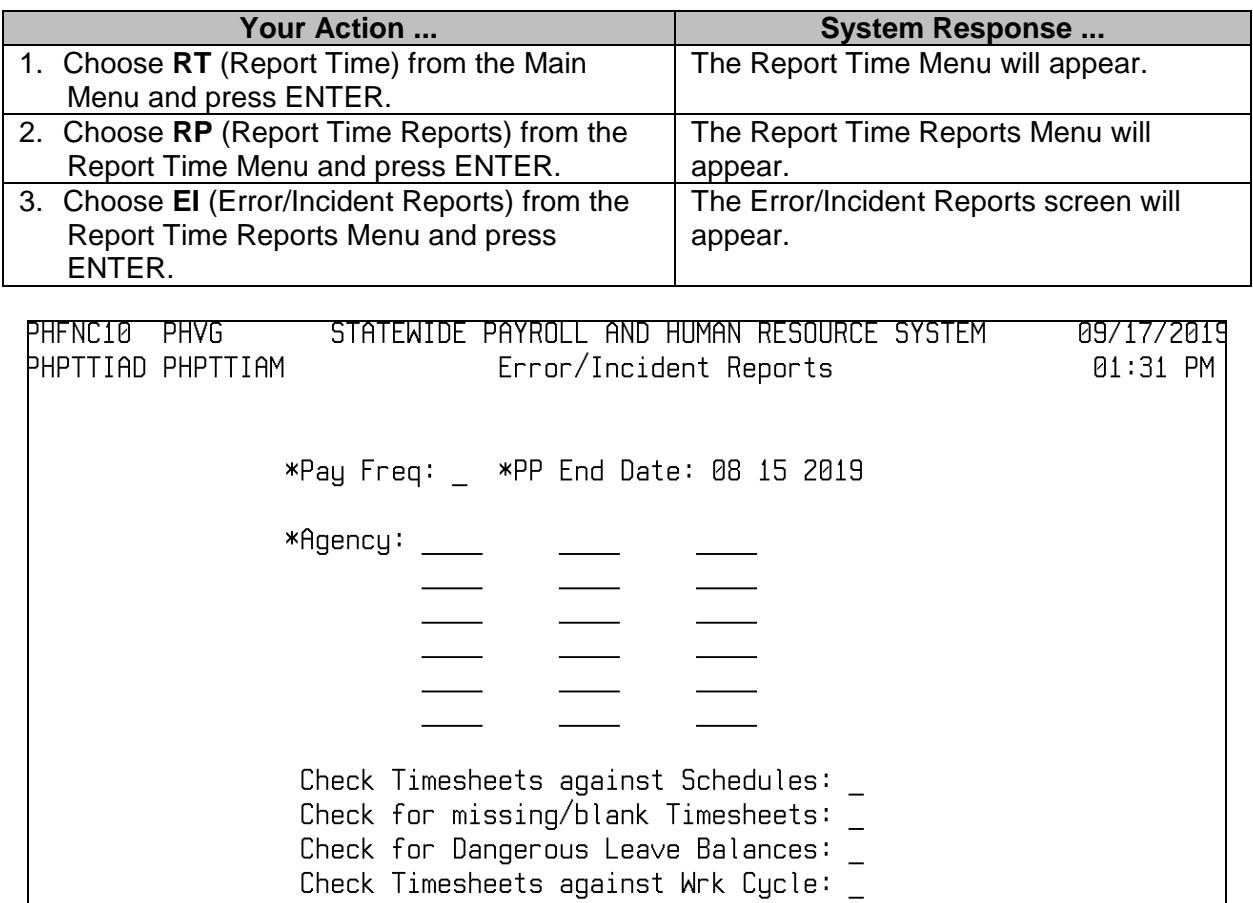

**\_\_\_\_\_\_\_\_\_\_\_\_\_\_\_\_\_\_\_\_\_\_\_\_\_\_\_\_\_\_\_\_\_\_\_\_\_\_\_\_\_\_\_\_\_\_\_\_\_\_\_\_\_\_\_\_\_\_\_\_\_\_\_\_\_\_\_\_\_\_\_\_\_\_\_\_\_\_\_\_\_\_\_\_\_\_\_\_\_\_\_\_\_\_\_\_\_\_\_\_\_\_\_\_\_**

Help Main End Note

Quit

**Prnt** 

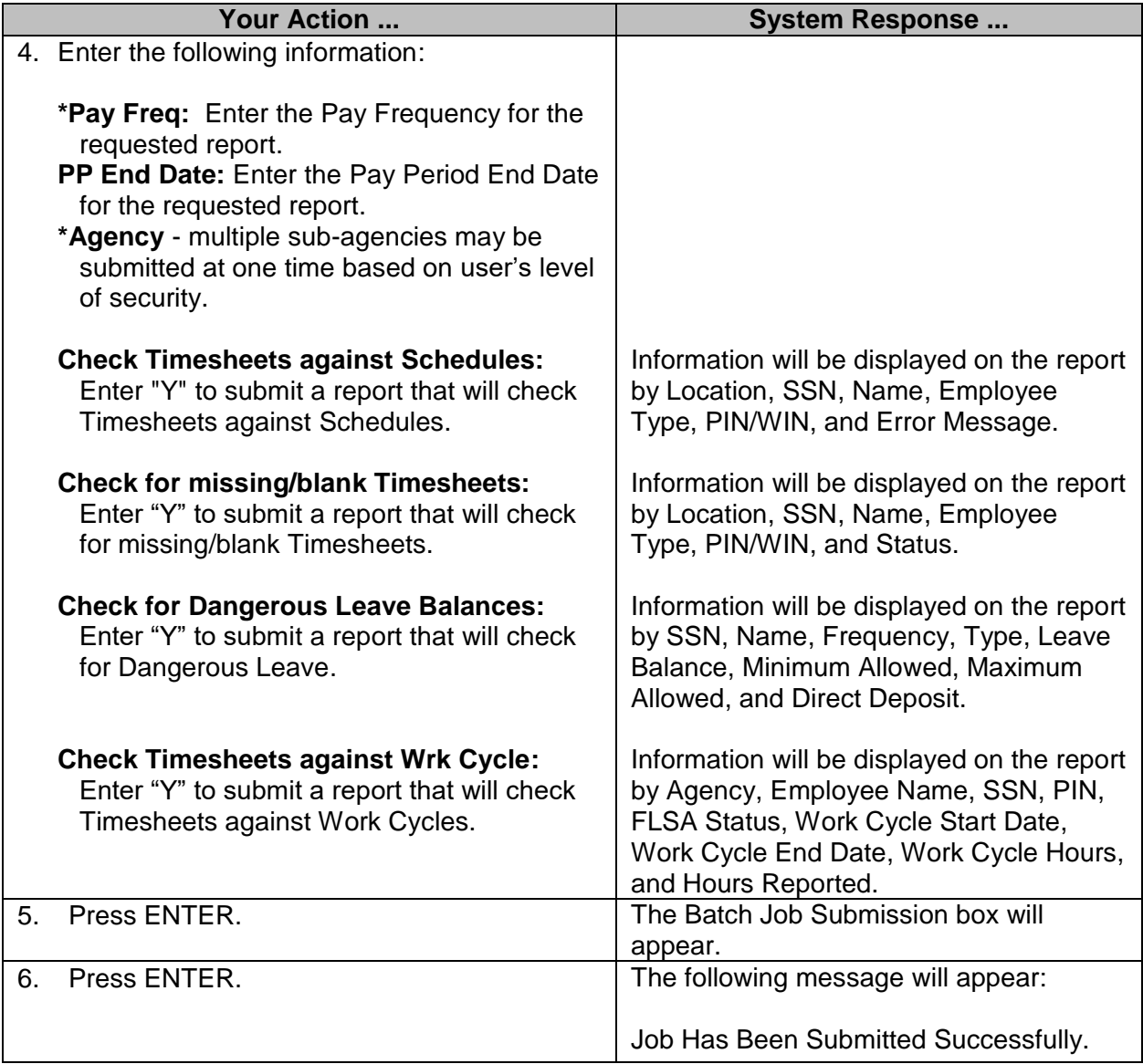

#### <span id="page-10-0"></span>**Monthly Leave Balance Report/Download**

Leave accruals are run from the Actual Accrual menu option on the Approve and Release Pay Menu (**PA PA AA)**. A leave balance report is automatically generated when the agency actual accrual is submitted. The agency also has the option to create a download file that can be used for creating agency specific reports.

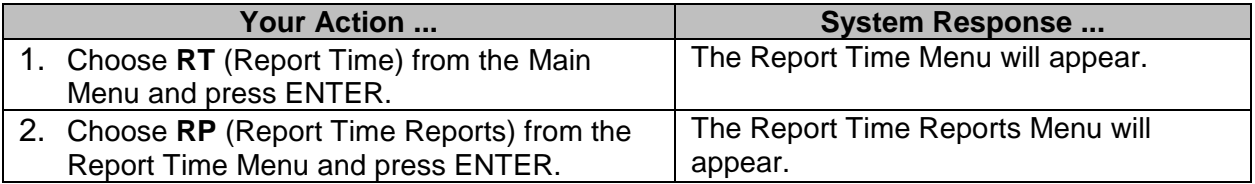

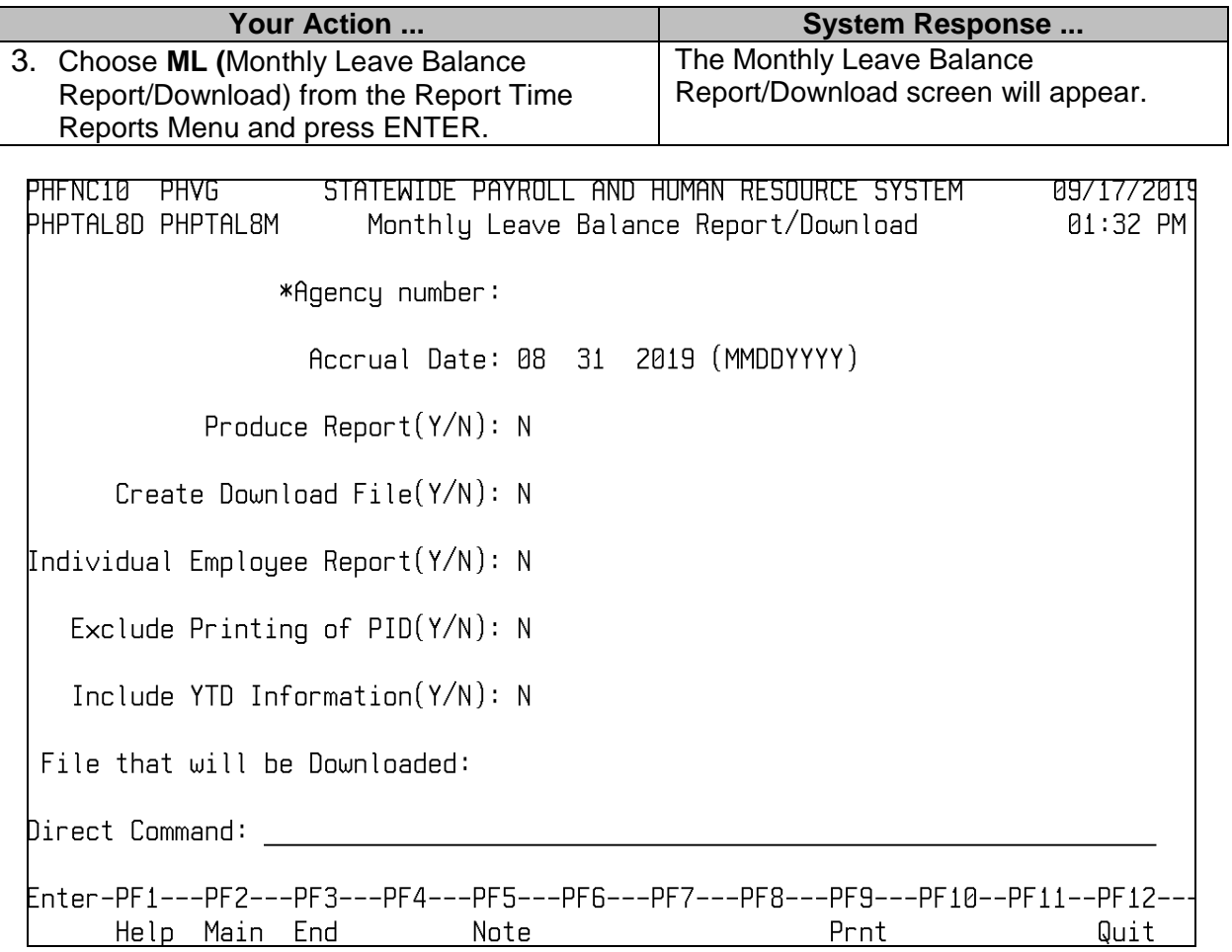

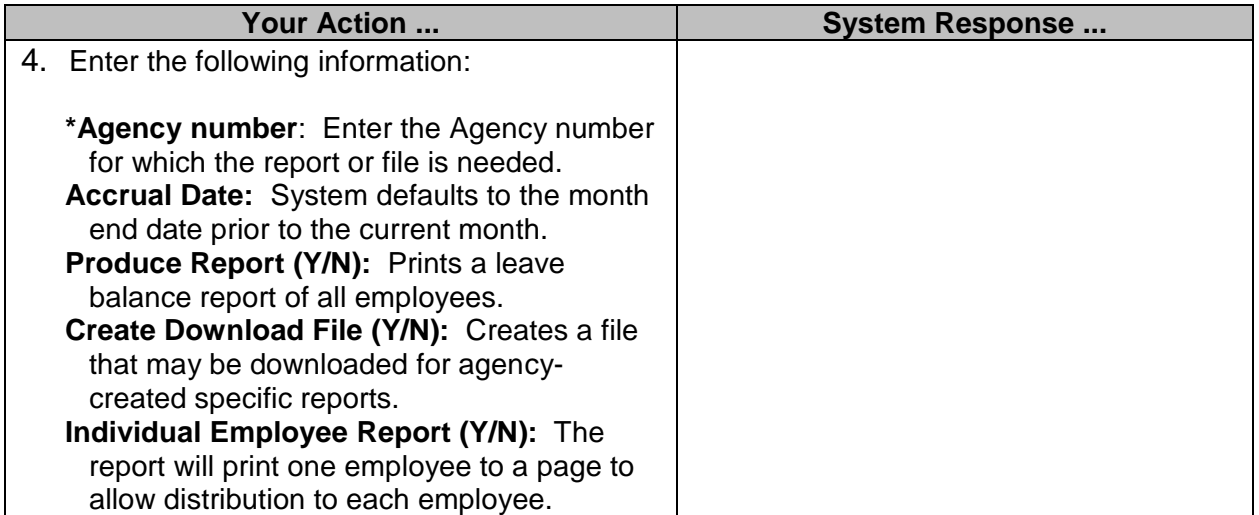

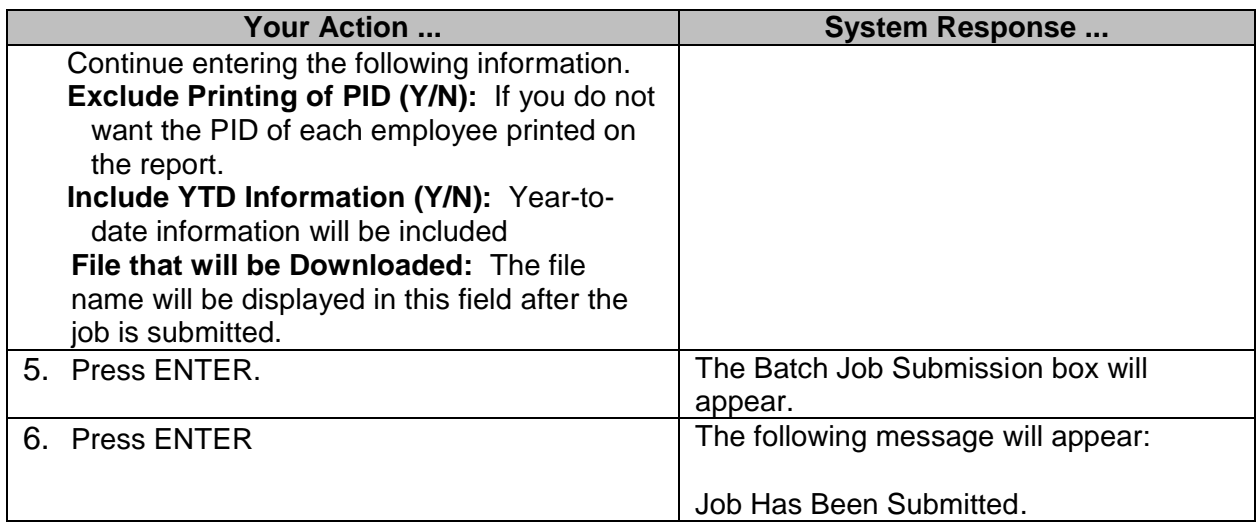

#### <span id="page-12-0"></span>**Report Time Leave Balance Discrepancy Report**

After posting all time and attendance transactions for a month, it is advisable to run the Report Time Leave Balance Discrepancy Report. This process compares all the transactions that should post to the leave balance file with what has actually been posted. Any discrepancies will be printed on the Report Time Leave Balance Discrepancy Report; MMRS' assistance will be needed to correct the posting. Also, a Report of Missing Leave Balances report will print for any employee not having leave balances.

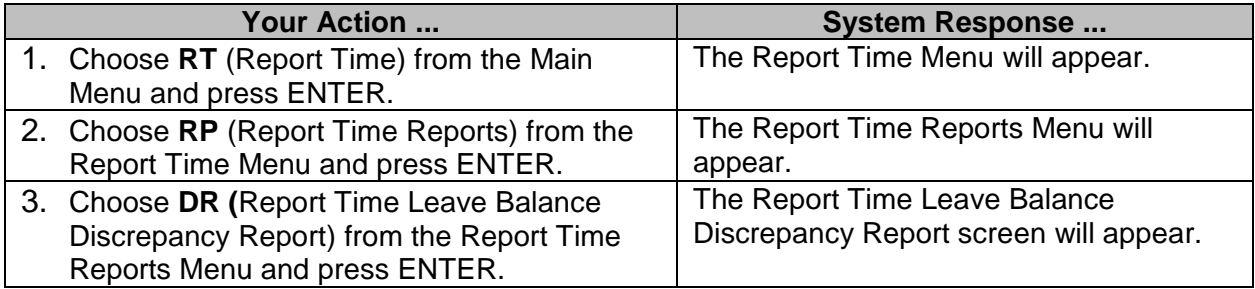

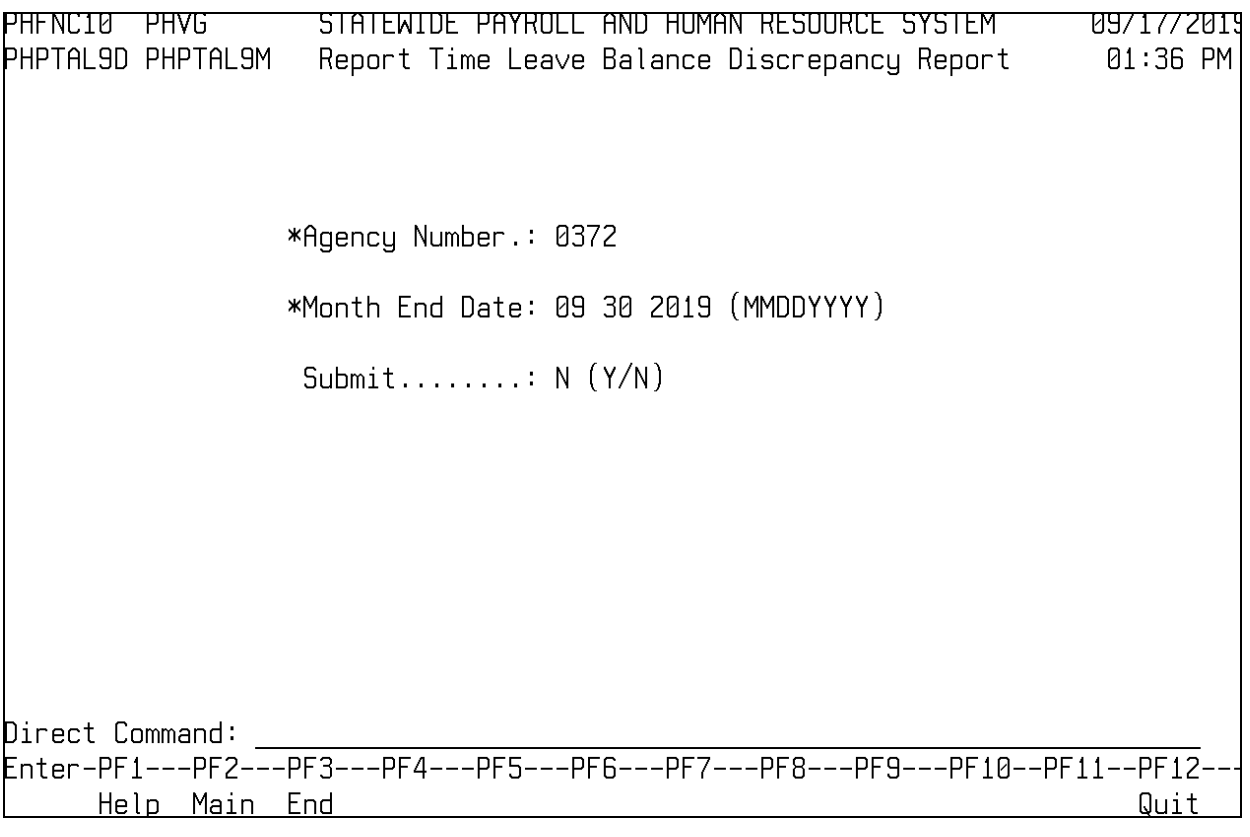

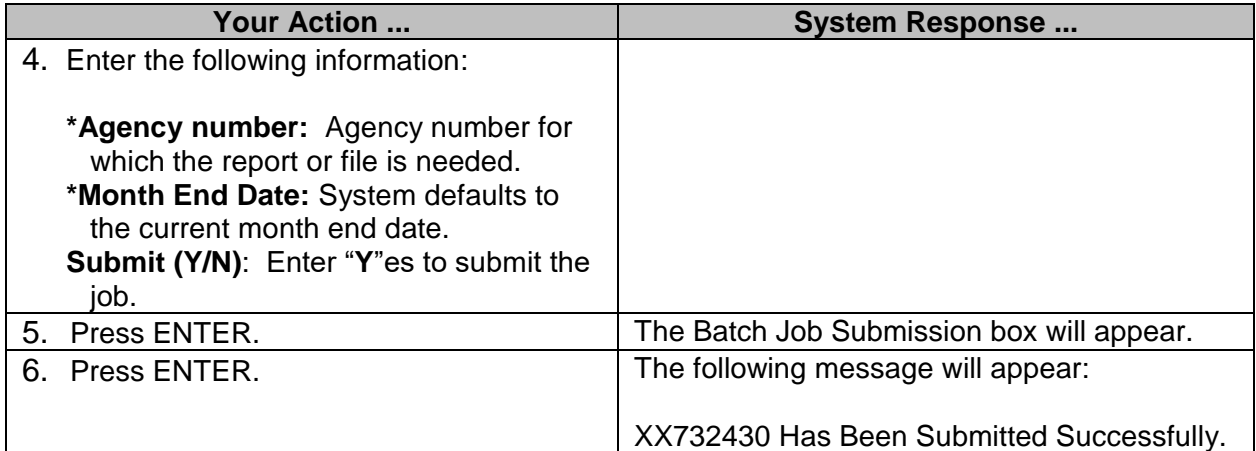

#### <span id="page-13-0"></span>**FLSA Comp Taken Comparison**

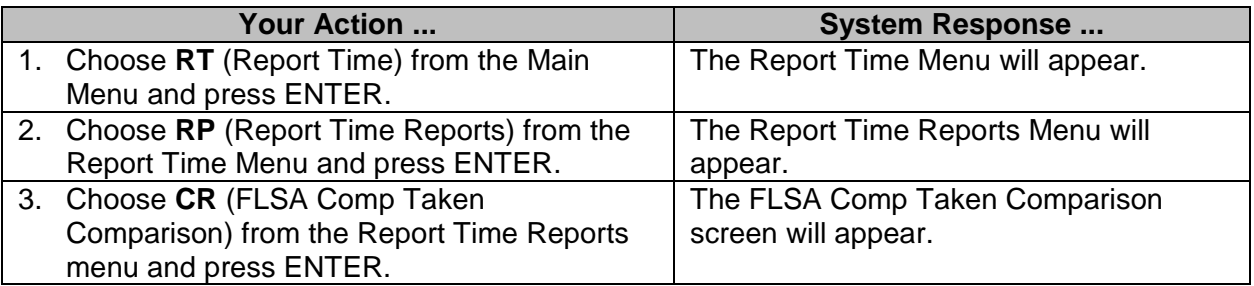

PHFNC10 PHVG STATEWIDE PAYROLL AND HUMAN RESOURCE SYSTEM 09/17/2019 PHPTTIND PHPTTINM 01:37 PM FLSA Comp Taken Comparison \*Agency: \_ \*Pay Frequency: Filename: Help Main End Quit **Your Action ... System Response ...** 4. Enter the following information: **\*Agency**: Enter the 4-digit agency number. **Pay Period End Date:** Enter the pay period end date for the requested report. **\*Pay Frequency:** Enter the pay frequency for the requested report. 5. Press ENTER. The Job Submission screen will appear. 6. Press ENTER. The system will populate the following message: The FLSA Comp Taken Comparison

#### <span id="page-14-0"></span>**Employees with Unpaid Leave Report**

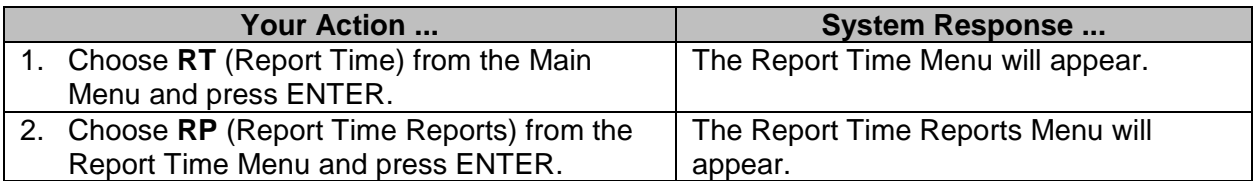

**\_\_\_\_\_\_\_\_\_\_\_\_\_\_\_\_\_\_\_\_\_\_\_\_\_\_\_\_\_\_\_\_\_\_\_\_\_\_\_\_\_\_\_\_\_\_\_\_\_\_\_\_\_\_\_\_\_\_\_\_\_\_\_\_\_\_\_\_\_\_\_\_\_\_\_\_\_\_\_\_\_\_\_\_\_\_\_\_\_\_\_\_\_\_\_\_\_\_\_\_\_\_\_\_\_**

report has been submitted successfully.

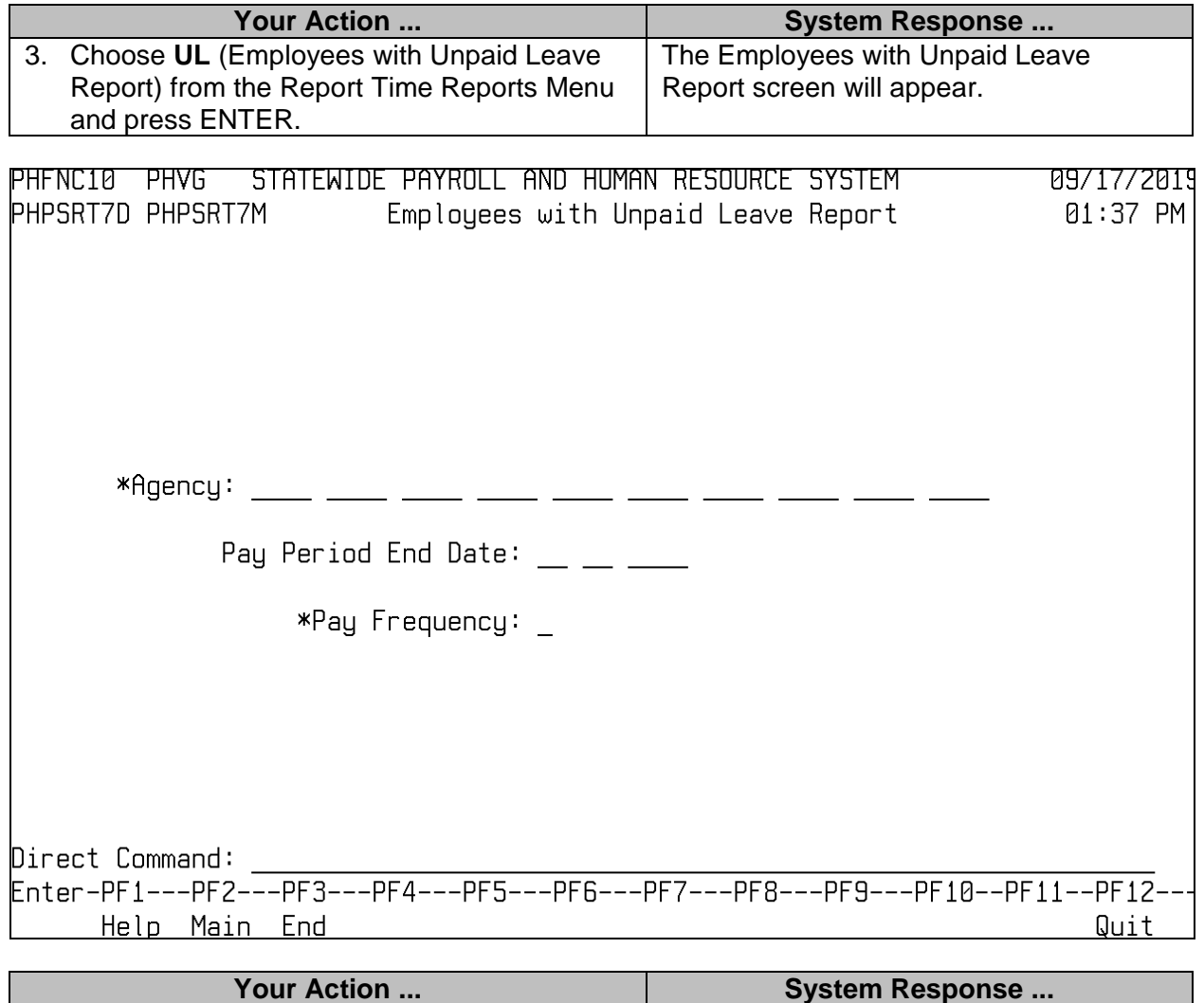

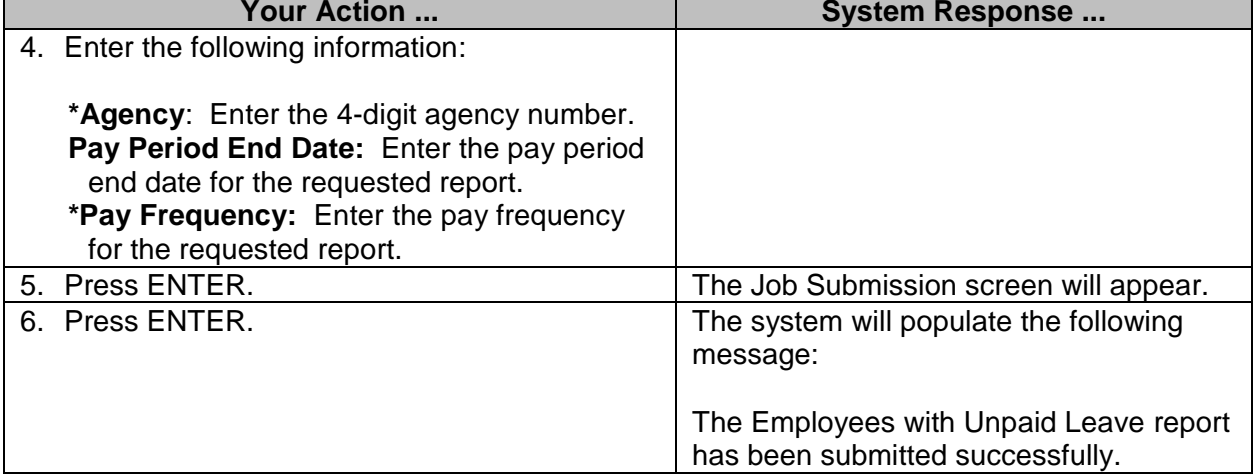

#### <span id="page-16-0"></span>**Batch Online Submission Menu**

#### <span id="page-16-1"></span>**Batch Online Submission**

The Batch Online Submission screen is used to upload time records into SPAHRS from an agency's time keeping system. The agencies may submit all employees'/workers' time in the file; that data will overlay any schedule-based timesheet entries. In addition, this screen can be used to upload any accounting overrides and download time records.

The batch online submission jobs look for specific file names containing data for the upload process; then it creates a specific file name for the download process. The upload processes are subject to the same edits that would be called if the transactions were being entered online. Reports are generated indicating the number of records processed and the employee/worker processed; it identifies the records with errors. The report time download file contains all data on the timesheet. Agencies can create their own programs to produce reports that are specific for their agency. The download process does not produce a report on the data.

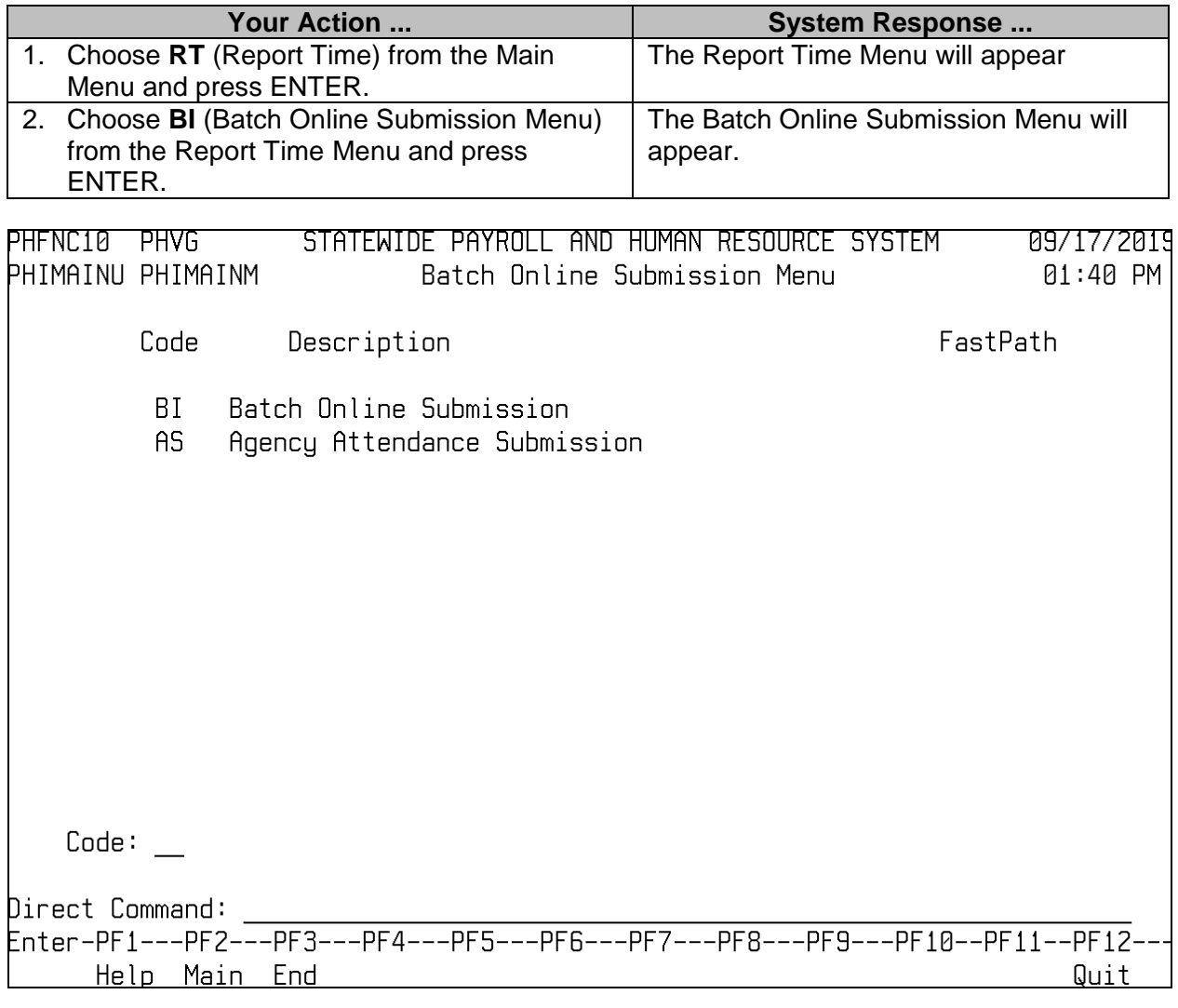

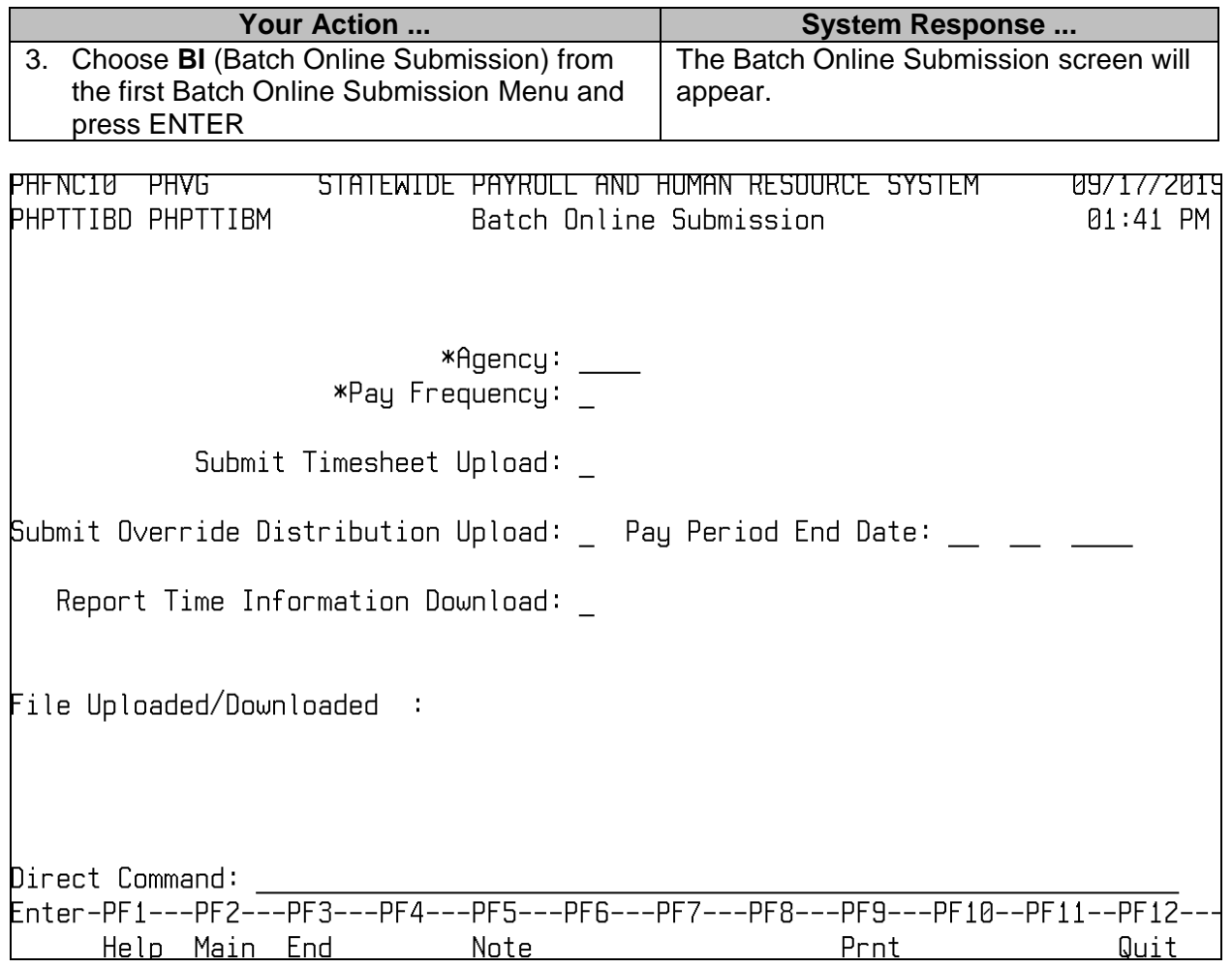

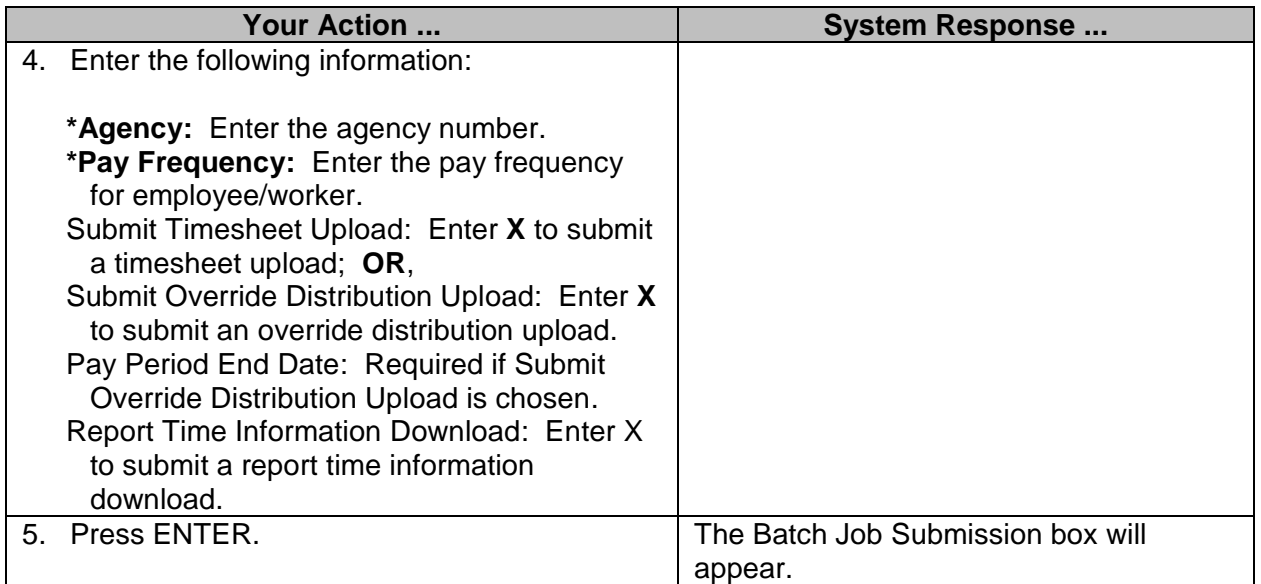

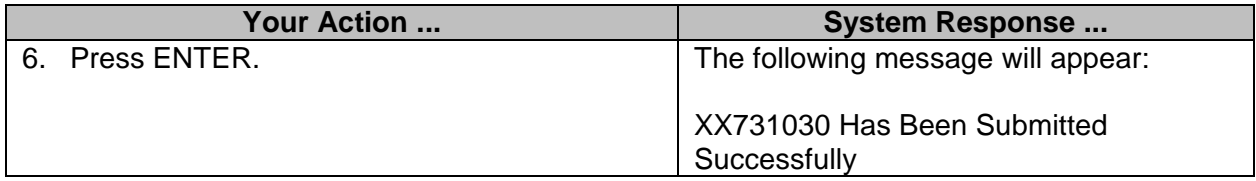

#### <span id="page-18-0"></span>**Agency Attendance Submission**

SPAHRS provides a report that will list all transactions contained in a timesheet for an individual or for all employees within a pay period. This report may be used to double check timesheet entries against a manually prepared timesheet or data produced from another timekeeping system.

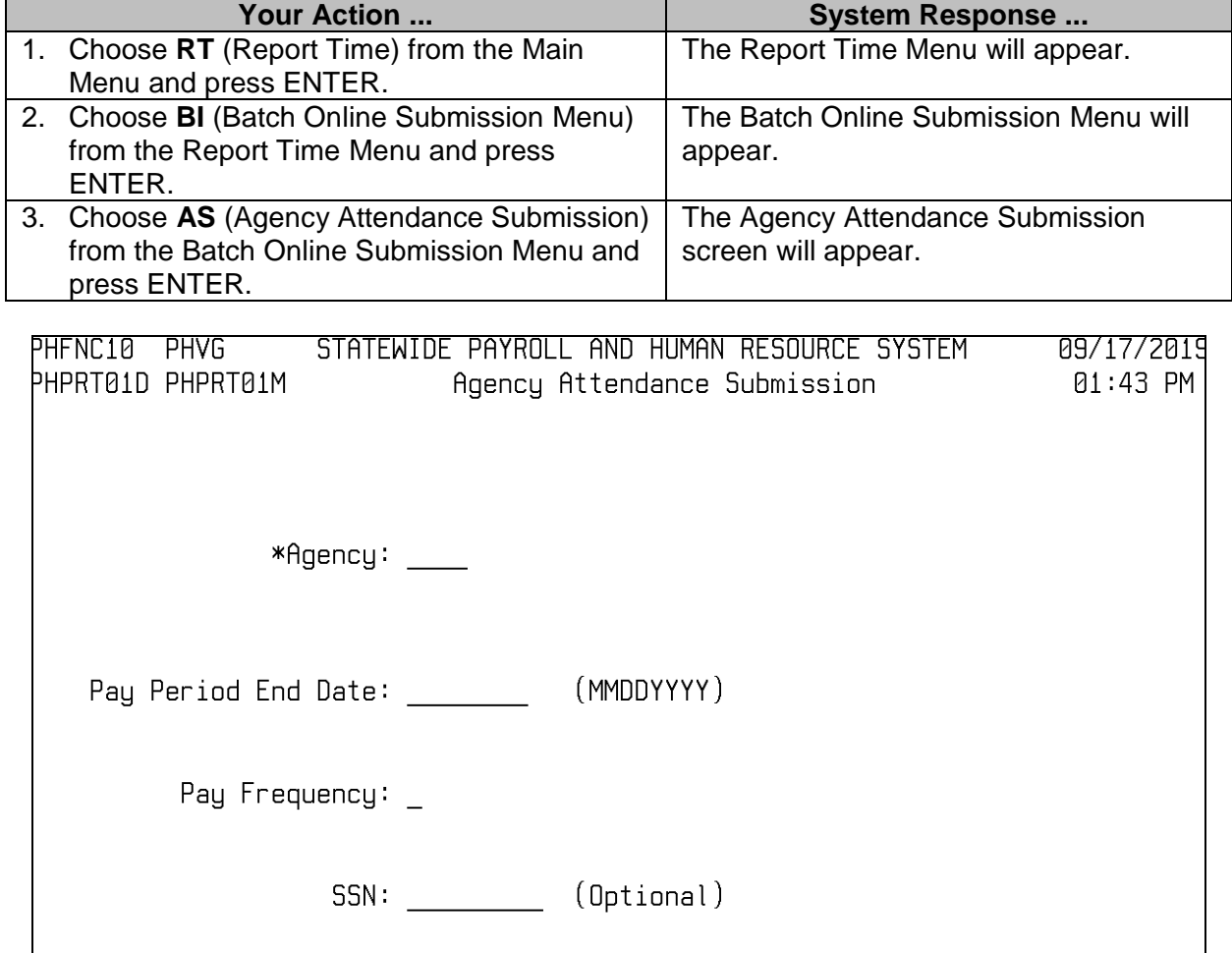

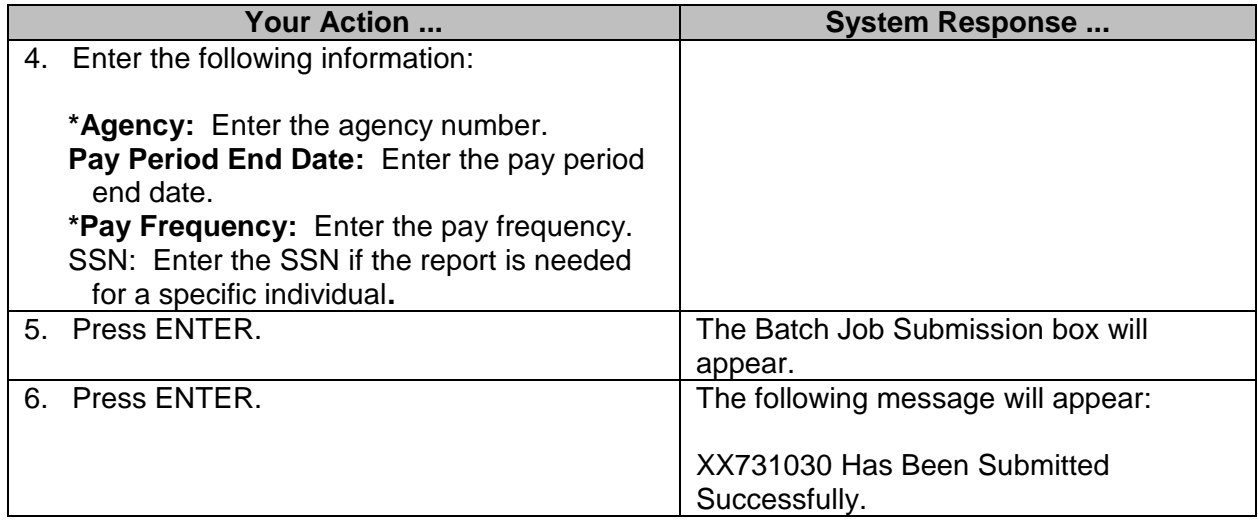